# ИНСТРУКЦИЯ «СОЗДАНИЕ РОДИТЕЛЕМ УЧЕТНОЙ ЗАПИСИ РЕБЕНКА НА ГОСУСЛУГАХ»

Учетная запись ребёнка, не достигшего до 18 лет, на Госуслугах может быть создана (родителем) законным представителем.

#### **Проверка информации о детях на портале Госуслуг**

Перед созданием учетной записи проверьте данные ребёнка, указанные в вашем личном кабинете.

Для проверки и добавления информации выполните следующие действия:

**Шаг 1.** Авторизуйтесь под учетными данными родителя на [gosuslugi.ru](https://www.gosuslugi.ru/) (рис.1)

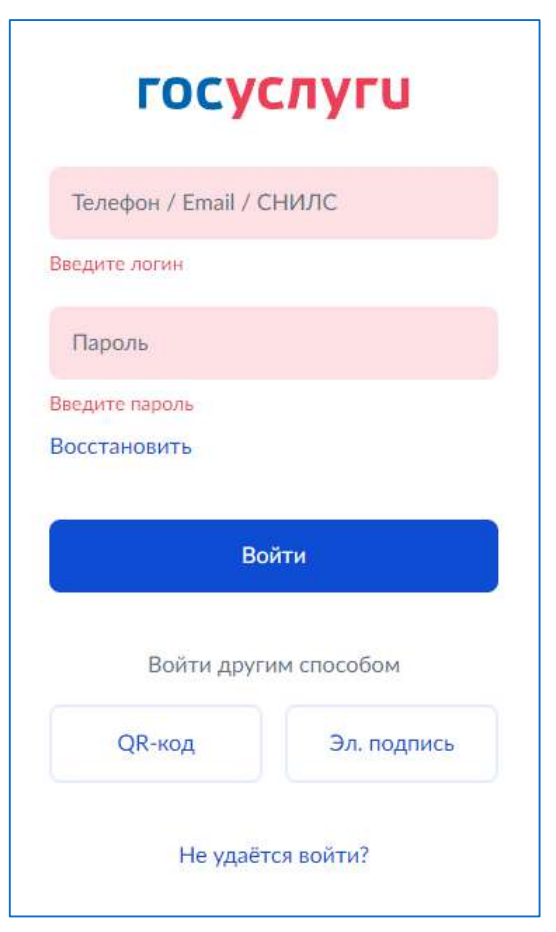

**Рисунок 1. Авторизация на Госуслугах**

**Шаг 2.** На главной странице перейдите в раздел **«Документы → Семья и дети»** (рис.2).

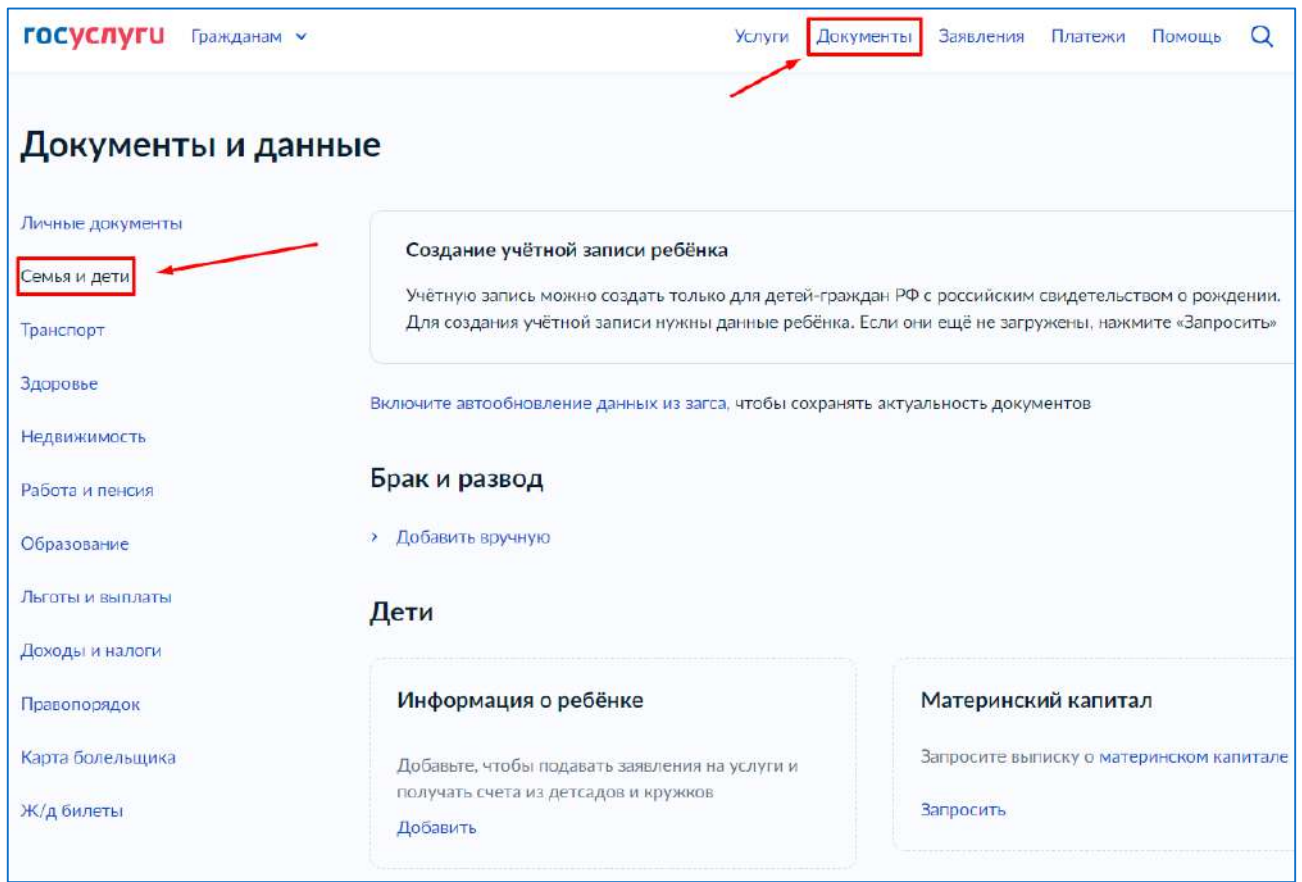

#### **Рисунок 2. Раздел «Семья и дети»**

**Шаг 3.** Если в блоке «Дети» информация о ребёнке отображается корректно, то вы можете сразу перейти к [созданию учетной записи.](#page-4-0) Если ребёнок отсутствует в блоке «Дети», нажмите на кнопку «Добавить» (рис.3).

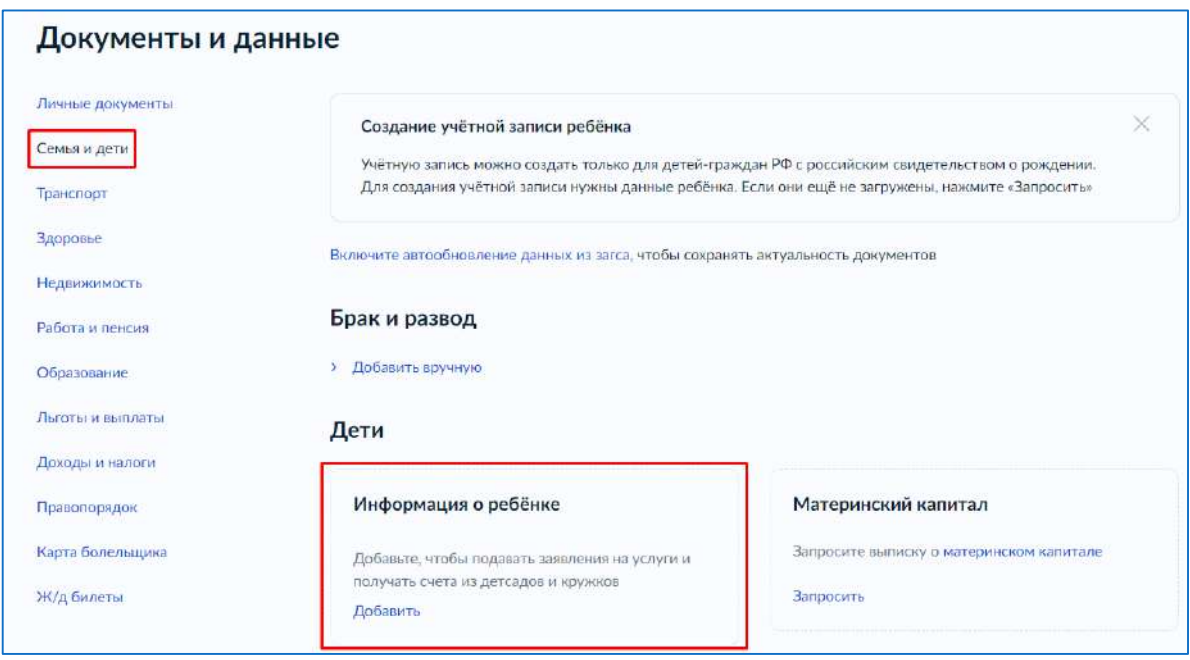

**Рисунок 3. Информация о ребёнке в блоке «Дети»**

**Шаг 4.** В открывшемся окне введите необходимую информацию о ребёнке (рис.4).

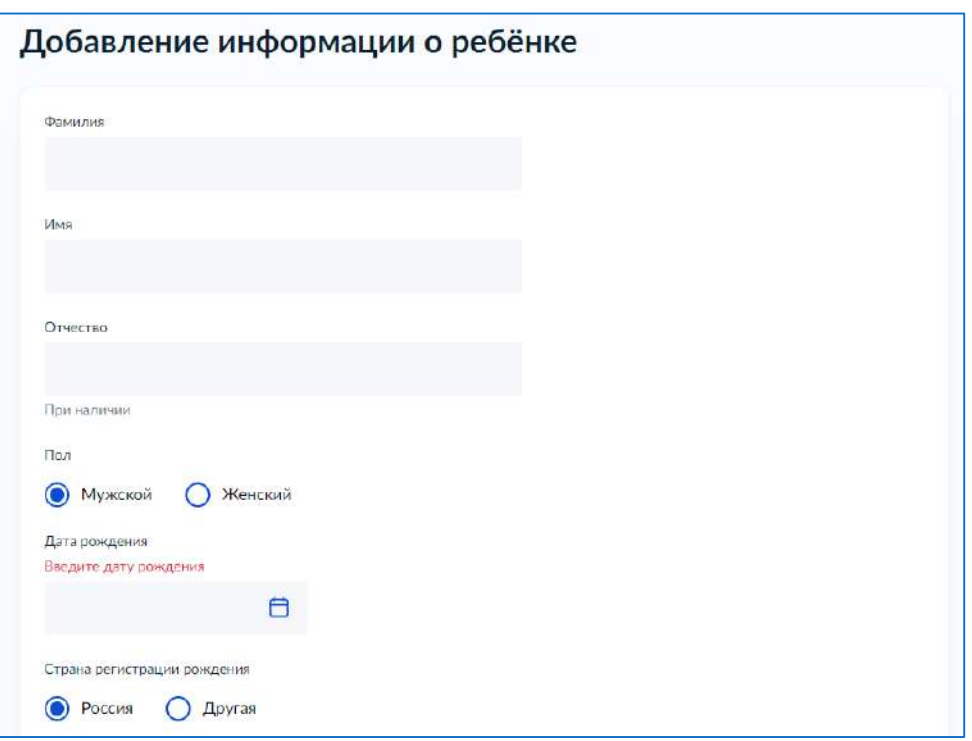

**Рисунок 4. Добавление информации о ребенке**

Также введите данные свидетельства о рождении и нажмите на кнопку **«Сохранить»** (рис.5).

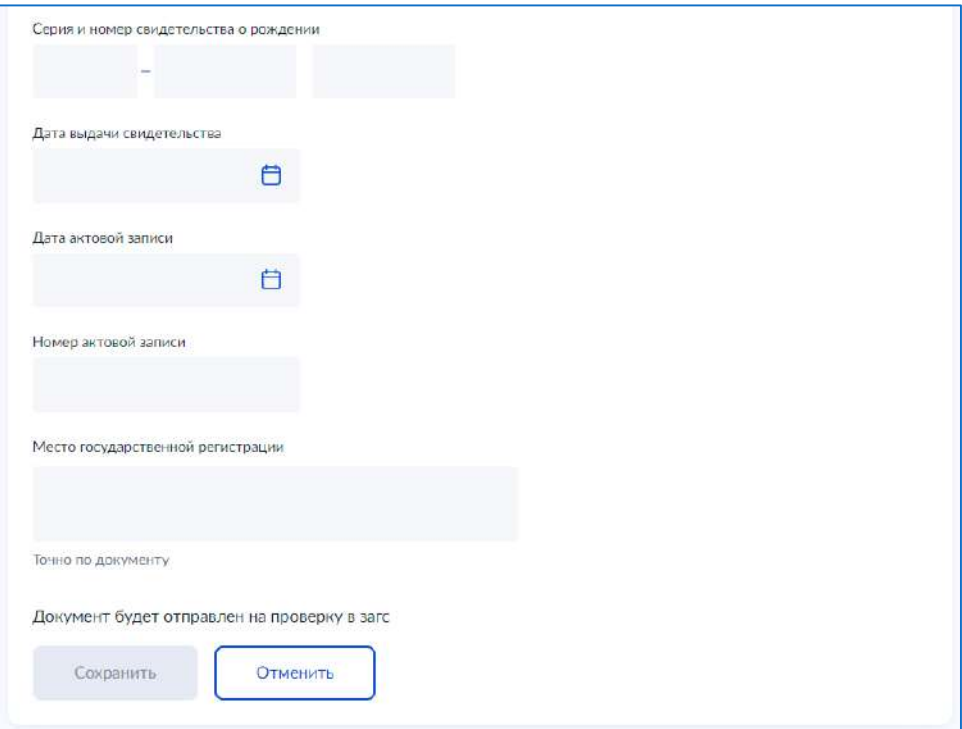

**Рисунок 5. Сохранение заполненной формы**

**Обратите внимание!** Учётную запись на портале Госуслуг можно создать только для детей с российским свидетельством о рождении.

**Шаг 5.** Запустите проверку свидетельства о рождении в ЕГР ЗАГС, нажав на кнопку **«Запросить»** (рис.6).

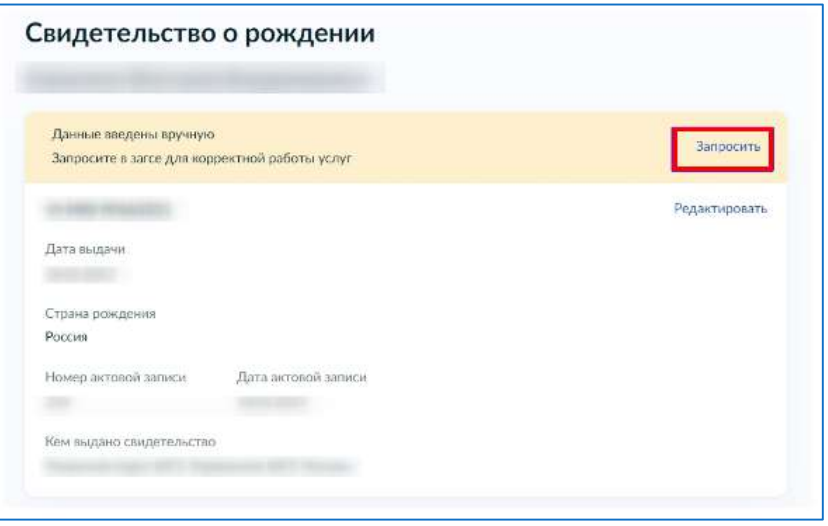

**Рисунок 6. Запрос на получение данных из ЕГР ЗАГС**

**Шаг 6.** Выберите ребёнка, установив галочку рядом с его именем, и нажмите на кнопку **«Отправить»**.

**Обратите внимание**, по умолчанию будет включен чекбокс «Автообновление для сохранения актуальности документов». Его необходимо отключить перед отправкой (рис.7).

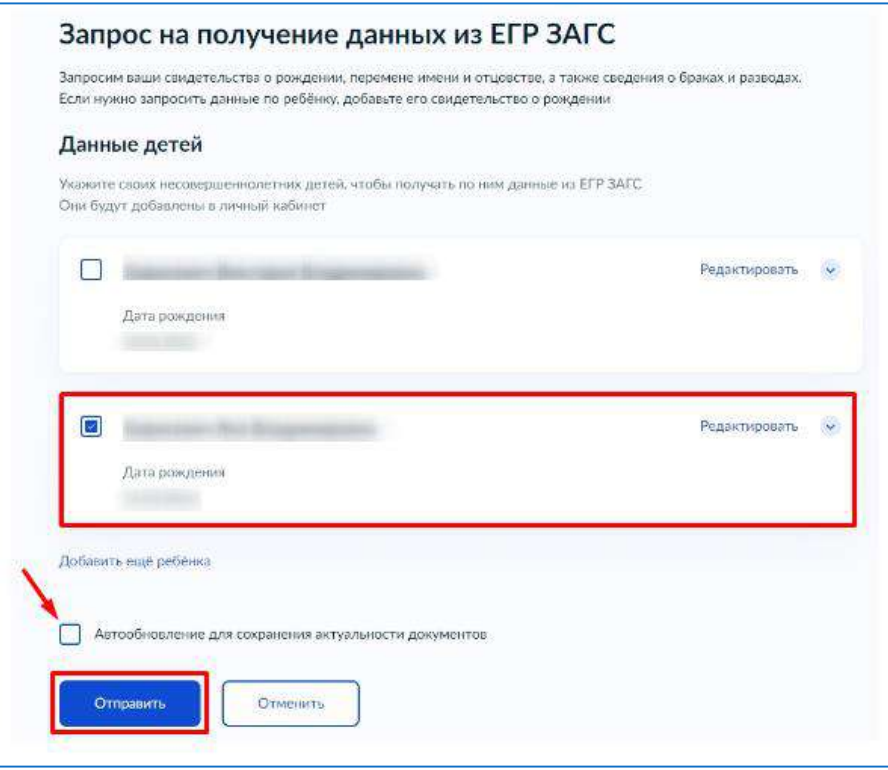

**Рисунок 7. Отправка запроса на получение данных из ЕГР ЗАГС**

**Важно!** Проверка может занять некоторое время (в среднем 15-20 минут). По завершении проверки у вас появится возможность создать учётную запись для ребёнка.

#### <span id="page-4-0"></span>**Создание учётной записи ребёнка**

Для создания отдельной учётной записи для ребёнка необходимо выполнить несколько действий.

**Шаг 1.** Перейдите в раздел **«Документы → Семья и дети»** и выберите ребёнка в блоке **«Дети»** (рис.8).

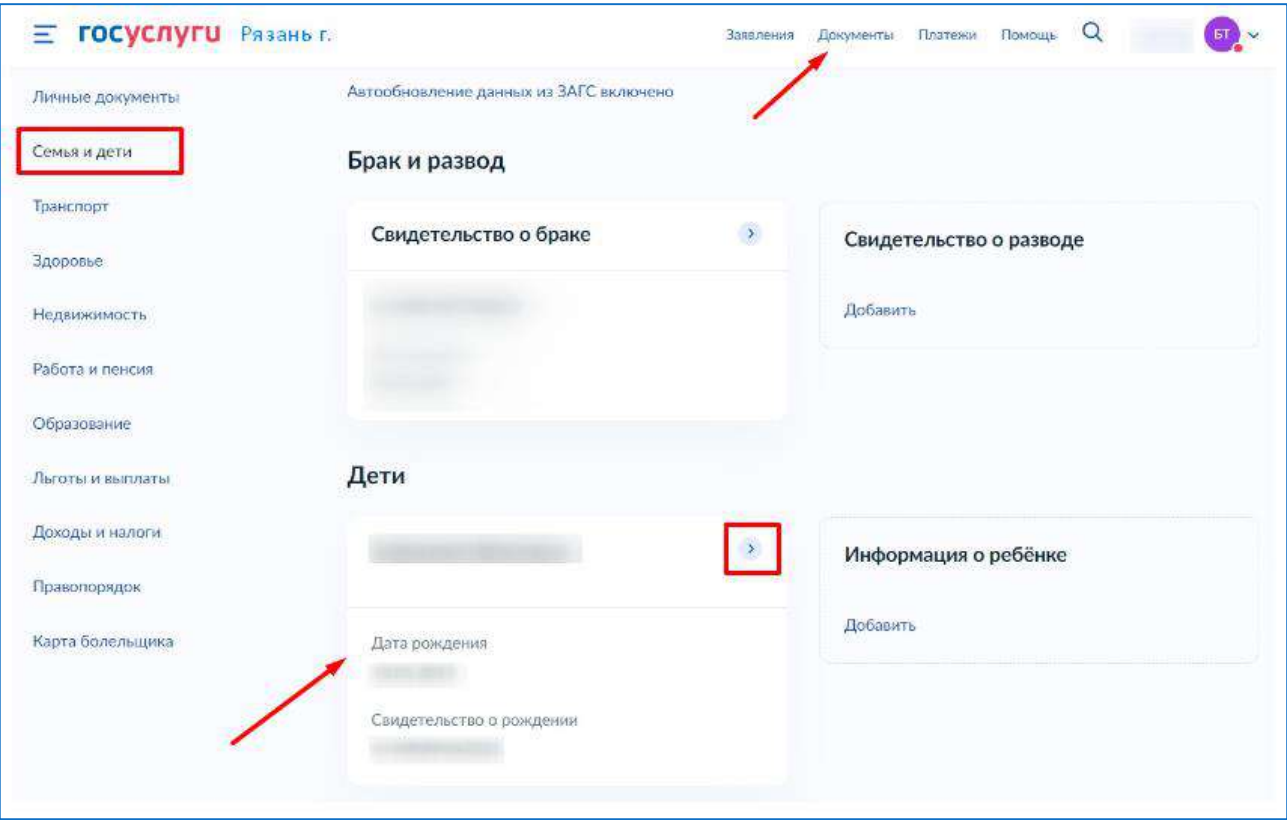

**Рисунок 8. Переход к информации о ребенке**

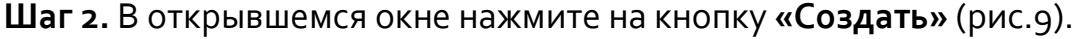

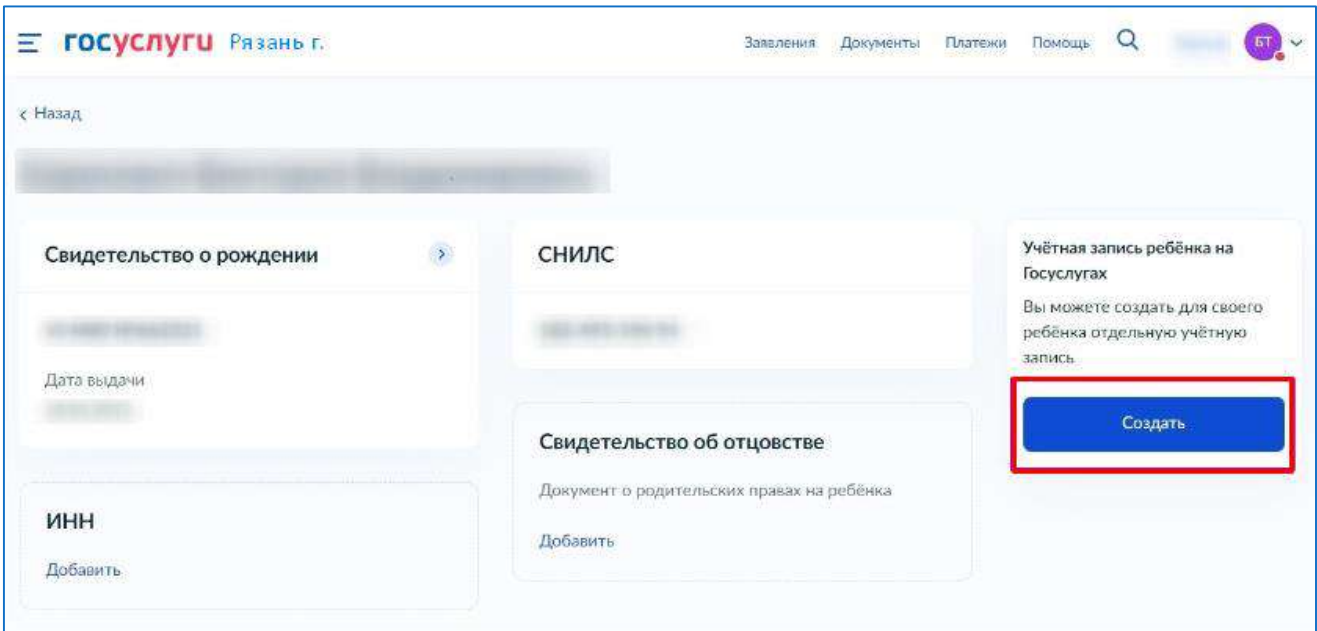

**Шаг 3.** Введите место рождения (как указано в свидетельстве о рождении) и адрес постоянной регистрации. Если адрес совпадает с вашим, нажмите на галочку для автозаполнения данного поля. Нажмите на кнопку **«Продолжить»** (рис.10).

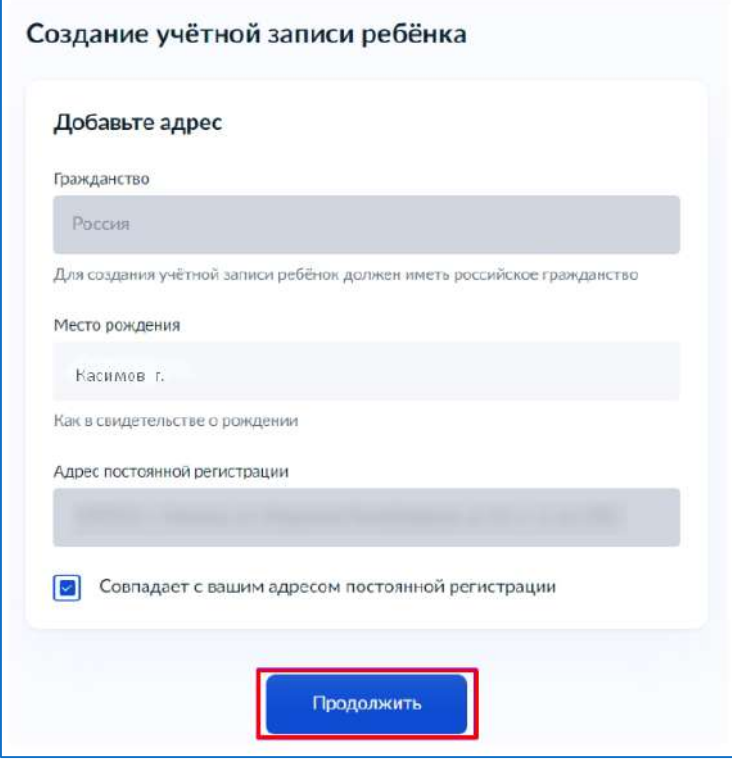

**Рисунок 10. Добавление адреса**

**Шаг 4.** Введите номер телефона ребёнка и нажмите на кнопку **«Получить код»**.

Если вы не желаете указывать номер телефона, нажмите на кнопку **«Пропустить»** (рис.11).

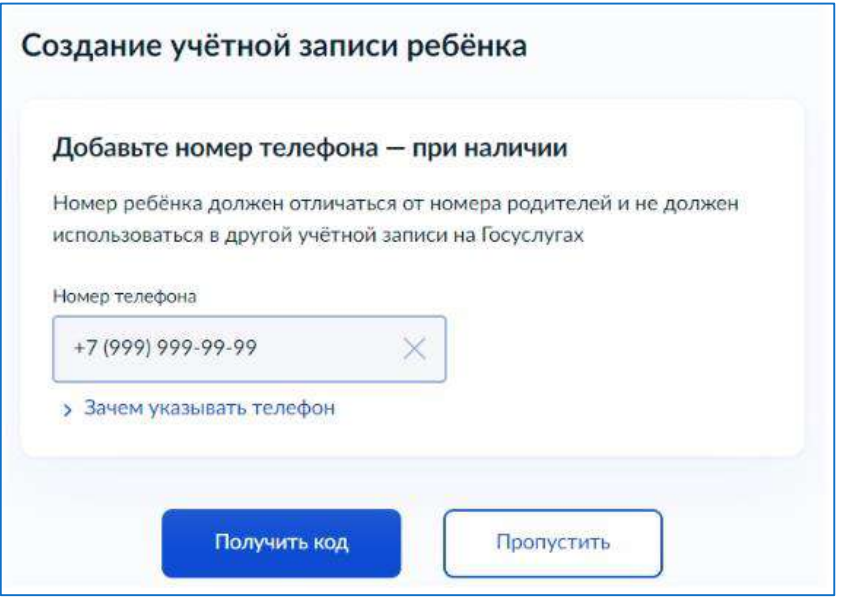

**Рисунок 11. Добавление номера телефона**

Телефон можно использовать для входа на Госуслуги и для восстановления пароля.

**Шаг 5.** Введите электронную почту ребёнка. На неё придёт ссылка для подтверждения создания учётной записи на Госуслугах.

Нажмите на кнопку **«Продолжить»** (рис.12).

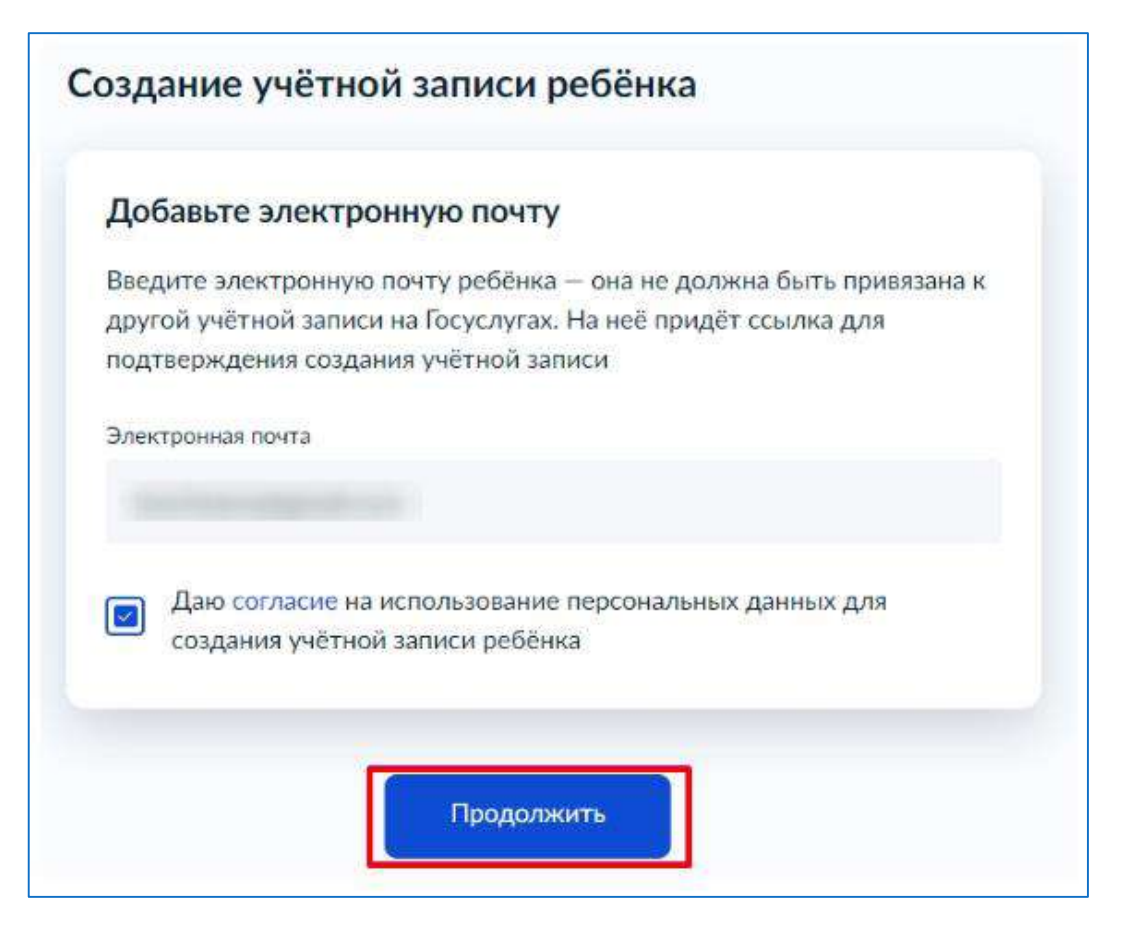

**Рисунок 12. Добавление электронной почты ребёнка**

На экране появится информация о том, что письмо для подтверждения электронной почты отправлено на указанный адрес (рис.13).

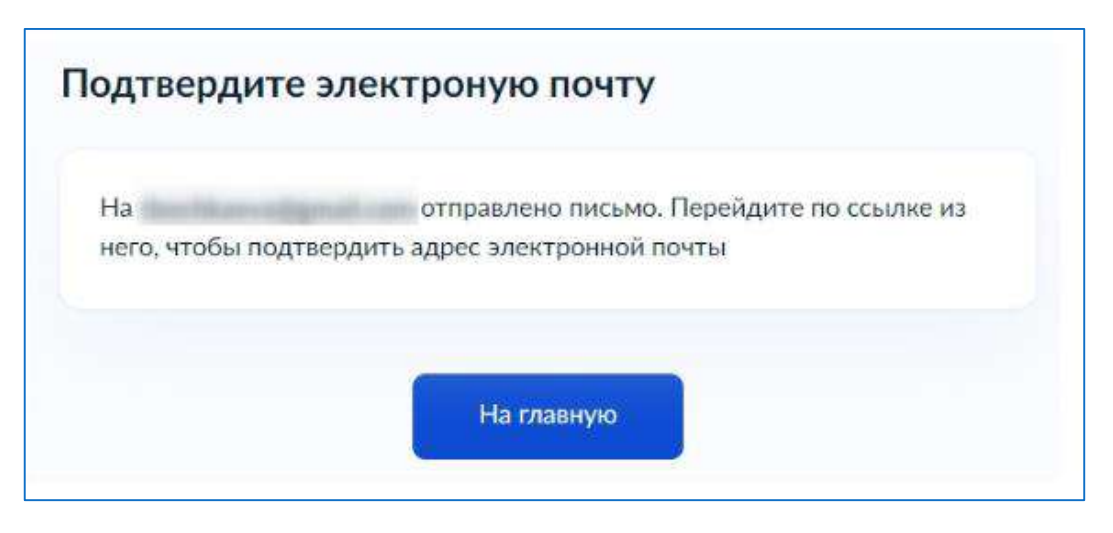

**Рисунок 13. Отправка письма для подтверждения e-mail**

**Шаг 6.** Нажмите на кнопку **«Подтвердить адрес»** в электронном письме, полученном по указанному адресу почты (рис.14).

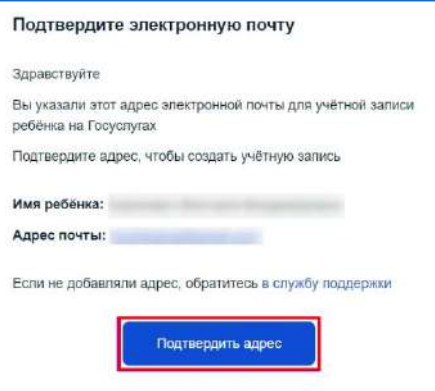

**Рисунок 14. Подтверждение e-mail**

**Шаг 7.** Придумайте или сгенерируйте пароль для входа в личный кабинет ребёнка и нажмите на кнопку **«Сохранить»** (рис.15).

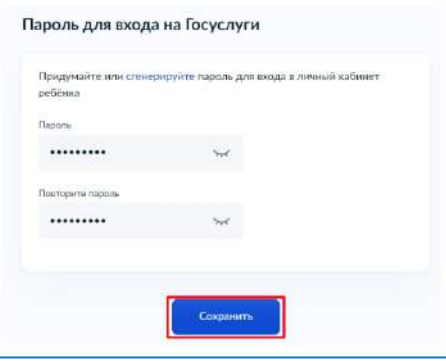

**Рисунок 15. Ввод пароля**

#### **Требования к паролю:**

- 8 и более символов
- большие латинские буквы
- маленькие латинские буквы
- цифры
- символы (!\"\$%&'()+,-./:;<=>?@[]^\_{|}~);

После сохранения пароля процедура создания учётной записи ребёнка будет успешно завершена (рис.16).

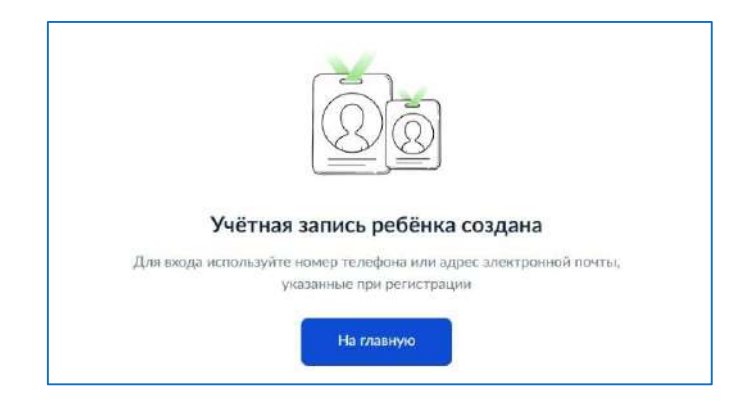

**Рисунок 16. Завершение процедуры создания учетной записи ребёнка**

#### **Восстановление пароля от учётной записи ребёнка**

Пароль от учётной записи ребёнка можно восстановить с помощью электронной почты или телефона (если он был указан). Также изменить пароль можно в личном кабинете родителя.

Для изменения пароля в личном кабинете родителя выполните следующие действия:

- 1. Выберите ребёнка в блоке **«Дети»**, для которого необходимо сменить пароль.
- 2. Перейдите в настройки профиля, нажав на кнопку **«Настроить профиль»** в правом верхнем углу (рис.17).

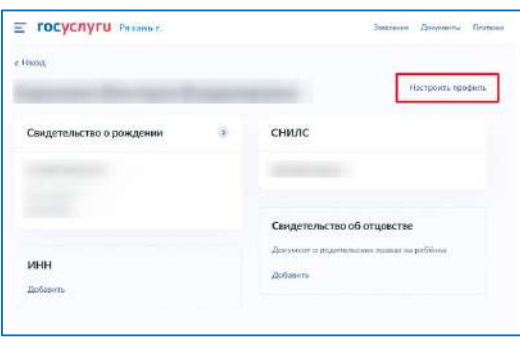

**Рисунок 17. Настройка профиля**

3. Нажмите на кнопку **«Сменить пароль»** (рис.18).

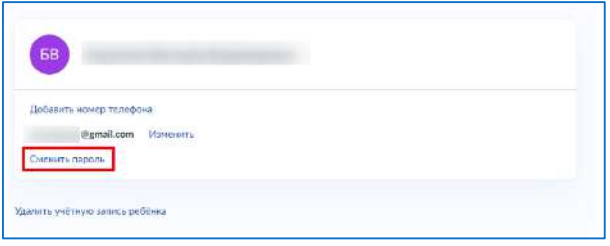

**Рисунок 18. Кнопка «Сменить пароль»**

4. После ввода текущего пароля появится окно для ввода нового пароля. Введите новый пароль и нажмите на кнопку «Сохранить» (рис.19).

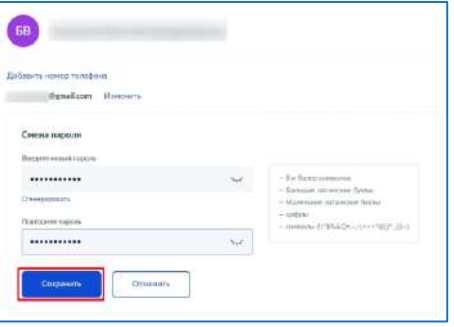

**Рисунок 19. Ввод нового пароля**

Также в настройках профиля вы можете в любое время добавить номер телефона, изменить электронную почту или удалить учетную запись ребёнка.

## ИНСТРУКЦИЯ «АВТОРИЗАЦИЯ УЧАЩЕГОСЯ ОТ 14 ДО 18 ЛЕТ В ПОДСИСТЕМЕ «ЭЛЕКТРОННАЯ ШКОЛА» ЧЕРЕЗ ЕСИА»

Если ребёнок от 14 до 18 лет самостоятельно создал учётную запись на портале Госуслуг, алгоритм действий при авторизации в Электронном дневнике следующий:

#### <span id="page-9-0"></span>**ШАГ 1. Родитель привязывает учётную запись ребёнка к своей учётной записи:**

- для этого в личном кабинете портала Госуслуг необходимо перейти в раздел **«Семья и дети»**, выбрать карточку ребёнка, в открывшейся карточке нажать **«Привязать»**, ввести электронную почту ребёнка, на которую зарегистрирована его учётная запись; подтвердить, что учётная запись принадлежит ребёнку – нажать **«Продолжить»**, в окне появится код привязки;
- необходимо скопировать код привязки, далее отправить ребёнку или сохранить себе, под кодом привязки указан срок его действия – если родитель не успеет привязать учётную запись за это время, код нужно запросить заново.

**ШАГ 2. Ребёнку необходимо войти на портал Госуслуг под своей учётной записью** (это может сделать родитель за ребёнка). При входе появится окно для ввода кода привязки (если окно случайно закроется, то блок для ввода кода привязки можно найти в разделе **«Профиль»**). **Необходимо ввести в окно для ввода код привязки и нажать «Привязать».** Окно и блок будут отображаться, пока действует код привязки. Если срок его действия истечёт, повторите с [шага 1](#page-9-0).

*Примечание.* Управление учётной записью ребёнка станет доступно из личного кабинета родителя. Привязать учётную запись ребёнка к своей могут оба родителя. Когда один из родителей привязал учётную запись ребёнка к своей, то другому родителю приходит уведомление об этом в личный кабинет.

### **ШАГ 3. Родителю необходимо выдать согласие на передачу персональных данных своего ребёнка для его авторизации в подсистеме «Электронная школа»:**

 После попытки авторизации ребёнка в Электронном дневнике с помощью своей учётной записи портала Госуслуг, родителю придёт согласие в личный кабинет портала Госуслуг в раздел **«Профиль» - «Согласия и доверенности»** 

**- «Согласия»**. Чтобы выдать согласие, родителю нужно выбрать запрос, ознакомиться с содержанием и нажать **«Подтвердить»**.

**ШАГ 4. После выдачи родителем согласия ребёнок авторизуется в Электронномд невнике с помощью своей учётной записи портала Госуслуг.**

*Примечание.* При наличии выданного родителем согласия и до его отзыва родителем ребёнок сможет авторизоваться в Электронном дневнике с помощью своей учётной записи портала Госуслуг.